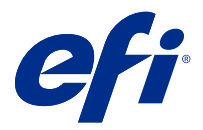

# Fiery FreeForm Create

Fiery FreeForm Create è un'applicazione di supporto per la creazione di dati variabili basata sulla tecnologia Fiery FreeForm Variable data printing (VDP).

**Nota:** In questo documento, il termine "FreeForm Create" si riferisce a Fiery FreeForm Create.

Con FreeForm Create, si creano lavori di stampa dati variabili (VDP) in un'applicazione visiva ed intuitiva.

I lavori VDP combinano un set di elementi master che sono comuni a una serie di copie di un documento, con un set di elementi variabili che cambiano da una copia all'altra.

Ciò consente di creare comunicazioni personalizzate, come una brochure che si rivolge ai clienti per nome e include altre informazioni personali estratte da un database. Gli elementi sullo sfondo, le illustrazioni e i blocchi di testo che rimangono invariati in tutte le copie della brochure costituiscono gli elementi master. I nomi ed altri dati specifici relativi al cliente costituiscono invece gli elementi variabili.

FreeForm Create utilizza due diversi flussi di lavoro che consentono di personalizzare facilmente i lavori VDP.

Nel flusso di lavoro di unione file, si combina un documento master con un documento variabile per creare una comunicazione di stampa personalizzata utilizzando un'interfaccia grafica intuitiva.

Nel flusso di lavoro del documento di dati variabili, si combina un documento master con variabili direttamente da un foglio di calcolo di origine dati per creare una comunicazione di stampa personalizzata senza la necessità di creare prima un documento variabile separato e senza la necessità di un'applicazione di creazione di dati variabili.

# Requisiti di sistema

Questi sono i requisiti minimi per l'esecuzione di FreeForm Create.

#### **macOS**

- **•** Mac OS X 10.11 o versioni successive
- **•** sono consigliati 4 GB o più di RAM
- **•** 7 GB di spazio disponibile su disco fisso
- **•** Risoluzione minima dello schermo: 1280 x 1024

#### **Windows**

- **•** Microsoft Windows 7 SP1, 8.1 (aggiornamento di aprile 2014) e 10 64 bit e versioni successive
- **•** Windows Server 2008 SP1, 2012 R2 (aggiornamento di aprile 2014), 2016 64 bit e Windows Server 2019
- **•** Processore Intel Core i3 o superiore
- **•** sono consigliati 4 GB o più di RAM
- **•** 16 GB di spazio disponibile su disco fisso
- **•** Risoluzione minima dello schermo: 1280 x 1024

#### **Supporto per la stampa di Fiery System**

FreeForm Create supporta Fiery servers che eseguono il software di sistema 10 e versioni successive.

#### **Fiery API**

FreeForm Create richiede l'installazione di Fiery API sui Fiery servers connessi per la stampa.

Le istruzioni per l'installazione di Fiery API sono disponibili all'indirizzo [https://www.efi.com/products/fiery](https://www.efi.com/products/fiery-servers-and-software/fiery-integration/fiery-api/installation/)[servers-and-software/fiery-integration/fiery-api/installation/.](https://www.efi.com/products/fiery-servers-and-software/fiery-integration/fiery-api/installation/)

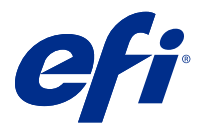

# Creare un documento di dati variabili

Con FreeForm, si usano le opzioni di stampa per definire i documenti master e assegnarli ai lavori con dati variabili inviati su server Fiery.

È possibile usare i master FreeForm per qualsiasi elemento fisso da combinare con elementi variabili diversi. Ad esempio, è possibile memorizzare un modello di carta intestata come master FreeForm ed utilizzarlo come sfondo per diverse lettere (elementi variabili).

Con la tecnologia FreeForm, è possibile creare documenti master e variabili utilizzando l'applicazione e la piattaforma del computer che si preferiscono. Per creare il documento master, utilizzare un'applicazione di impaginazione o di grafica. Per creare il documento con gli elementi variabili, è possibile usare un programma di elaborazione testi con la funzione di inserimento degli indirizzi, un'applicazione di impaginazione che supporti lo scripting o un'applicazione di database.

Con FreeForm ed Enhanced FreeForm è possibile unire un documento master con un documento variabile su un Fiery server. Nell'applicazione autonoma FreeForm Create, si utilizza un'interfaccia grafica intuitiva per unire un documento master con elementi variabili o aggiungere elementi variabili a un file esistente senza la necessità di accedere direttamente a Fiery server.

## Creare un documento master

Creare un documento master da utilizzare con il flusso di lavoro di unione file e il flusso di lavoro di documenti dati variabili in FreeForm Create.

Tenere presente che FreeForm Create supporta solamente i documenti master nel formato .pdf. Per creare il documento master, utilizzare un'applicazione in grado di salvare il documento come PDF.

FreeForm Create utilizza un documento master che fornisce il layout e gli elementi fissi per il documento combinato.

- **1** Da un'applicazione scelta, produrre il layout del master.
- **2** Disporre gli elementi master (testo e grafica che rimangono invariati) su una o più pagine, lasciando lo spazio per gli elementi variabili.

#### **Figura 1:** Documento master

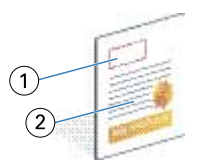

- *1 Spazio per gli elementi variabili*
- *2 Elementi master non variabili*
- **3** Salvare il file.

© 2021 Electronics For Imaging, Inc. 19 febbraio 2021

## Creare un documento variabile

Creare un documento variabile da utilizzare con il flusso di lavoro di unione file in FreeForm Create.

Tenere presente che:

- **•** FreeForm Create supporta solo documenti variabili in formato .pdf. Per creare il documento variabile, utilizzare un'applicazione in grado di salvare il documento come PDF.
- **•** Per creare un documento variabile, usare un'applicazione di desktop publishing che fornisca funzione di stampa unione e-mail o un'applicazione di layout di pagina con supporto per gli script.

Nel flusso di lavoro di unione file, FreeForm Create usa un documento variabile per fornire informazioni sulle variabili usate nel documento combinato.

Un'applicazione di desktop publishing o un'applicazione di layout di pagina estrae informazioni da un elenco o database e crea un documento variabile da utilizzare con un documento master. Ogni applicazione dispone di comandi diversi per questa funzione.

- **1** Dall'applicazione utilizzata, creare il documento variabile conforme al layout del documento master.
- **2** Aggiungere le informazioni variabili negli spazi appropriati all'interno del documento.

#### **Figura 2:** Documento variabile

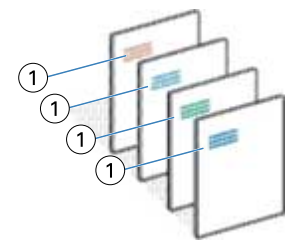

- *1 Elemento variabile*
- **3** Salvare file.

## Creare un documento di origine dati

Creare un documento di origine dati da utilizzare con il flusso di lavoro del documento dati variabile in FreeForm Create.

FreeForm Create supporta solo i documenti di origine dati nei formati .xlsx, .xls o .csv. Per creare un documento di origine dati per il flusso di lavoro di un documento dati variabile, utilizzare un'applicazione per fogli di calcolo in grado di salvare il documento in un formato supportato.

Nel flusso di lavoro del documento dati variabile, un documento di origine dati fornisce le informazioni sulle variabili utilizzate nel documento combinato.

- **1** Dall'applicazione fogli di calcolo, immettere i nomi delle variabili nella prima riga. Utilizzare un nome di variabile per cella.
	- **•** La prima riga del foglio di calcolo funziona come intestazione di colonna e denomina i campi variabili.
	- **•** Le colonne specificano il campo variabile.
	- **•** Un documento di origine dati con 10 colonne avrà 10 campi variabili.
- **2** Denotare le variabili di tipo immagine e codice a barre nella prima riga con i tasti di scelta rapida dei file.

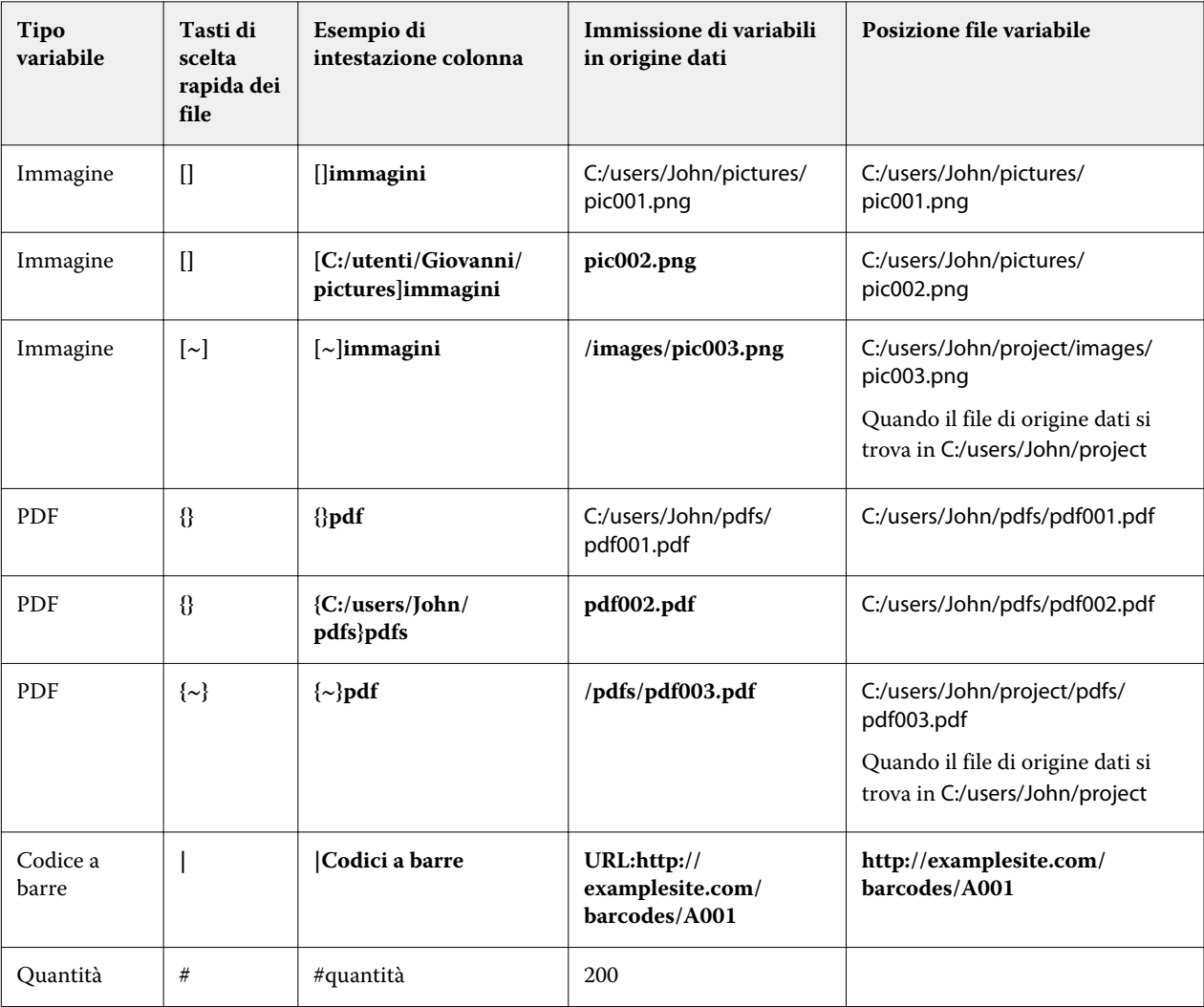

**3** Immettere i record.

- **•** Ogni riga specifica le variabili per un singolo record.
- **•** Un documento di origine dati con 10 righe avrà 10 record.
- **4** Salvare file.

**Nota:** FreeForm Create richiede che il doc di origine dati sia in formato .xlsx, .xls o .csv.

## **Aggiungere quantità di record al documento di origine dati**

È possibile aggiungere una quantità di record al documento di origine dati per stampare più copie di un record quando si invia il progetto a Fiery server da FreeForm Create. Questo può essere utile per la stampa di alcuni lavori come i biglietti da visita, in cui è necessario stampare molte copie di ciascun record e per supportare i flussi di lavoro di imposizione.

FreeForm Create supporta solo i documenti di origine dati nei formati .xlsx, .xls o .csv.

- **1** Dall'applicazione foglio di lavoro, aprire il documento di origine dati.
- **2** Aggiungere una colonna con l'intestazione *#quantità*.
- **3** Nella stessa colonna, immettere il numero di copie desiderato per ciascun record.
- **4** Salvare file.

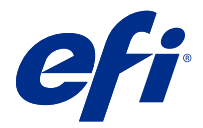

# Flusso di lavoro di unione file

In FreeForm Create, il flusso di lavoro di unione file combina un documento master con un documento variabile.

Il flusso di lavoro di unione file combina un documento master e un documento PDF variabile per creare un singolo lavoro VDP stampato da un Fiery Server che utilizza la tecnologia di dati variabili FreeForm. Con FreeForm Create, è possibile unire i file utilizzando un'interfaccia grafica per specificare l'aspetto finale del lavoro VDP.

Questo flusso di lavoro è l'ideale per gli utenti esistenti di Enhanced FreeForm (tramite proprietà del lavoro di Command WorkStation), che desiderano un modo visivo e intuitivo per combinare documenti master e variabili.

# Creare un documento unito

FreeForm Create combina un documento master con un documento variabile in base alle specifiche per creare un file FreeForm che può essere stampato da Fiery servers.

Tenere presente quanto segue.

- **•** È necessario un documento master in formato .pdf.
- **•** È necessario un documento variabile in formato .pdf.
- **1** In Crea, fare clic su Documenti da unione file.
- **2** Per scegliere un documento master,
	- **•** fare clic su Sfoglia, quindi individuare e selezionare il documento master oppure
	- **•** trascinare il file del documento master nella posizione di rilascio specificata nella finestra Scegli un documento master.

**Nota:** Il documento master deve essere un PDF.

Verrà visualizzata la prima pagina del documento master.

- **3** Opzionale: Se si sceglie il file sbagliato,
	- **•** fare clic su Cambia per cercare il file corretto oppure
	- **•** fare clic su Rimuovi per cancellare la selezione.
- **4** Fare clic su Avanti.
- **5** Per scegliere un documento variabile,
	- **•** fare clic su Sfoglia, quindi individuare e selezionare il documento variabile oppure
	- **•** trascinare il file del documento variabile nella posizione di rilascio specificata nella finestra Scegli un documento variabile.

**Nota:** Il documento variabile deve essere un PDF.

Apparirà la prima pagina del documento variabile.

- **6** Opzionale: Se si sceglie il file sbagliato,
	- **•** fare clic su Cambia per cercare il file corretto oppure
	- **•** fare clic su Rimuovi per cancellare la selezione.
- **7** Fare clic su Crea.
- **8** Assegnare le pagine dei documenti master e variabile al documento combinato.
- **9** Salvare il documento unito o inviarlo a Fiery server per la stampa.

## **Modificare i file di progettazione**

Modificare il file master o di variabile utilizzato in un progetto di unione file.

Un progetto di unione file contiene un file master e un file variabile. È possibile modificare il file master utilizzato nell'unione file senza modificare il file delle variabili per aggiornare il progetto oppure modificare il file delle variabili senza modificare il file master per aggiornare le informazioni delle variabili per un nuovo gruppo di destinatari.

#### **Cambiare il file master**

**1** Nel riquadro Design, fare clic su  $\bigotimes$  per il file master.

- **2** Fare clic su Cambia.
- **3** Individuare e selezionare il file variabile desiderato e quindi fare clic su OK.

**Nota:** Il file master deve essere un PDF.

### **Modificare il file variabile**

**1**

Nel riquadro Design fare clic su  $\bigotimes$  per il file variabile.

- **2** Fare clic su Cambia.
- **3** Individuare e selezionare il file variabile desiderato e quindi fare clic su OK.

**Nota:** Il file variabile deve essere un PDF.

## **Assegnare pagine variabili in un progetto di unione file**

Assegnare specifiche pagine variabili a specifiche pagine master nel flusso di lavoro di unione file.

Tenere presente quanto segue:

Sono necessari un documento master e un documento variabile.

Verificare che il documento combinato abbia il numero corretto di pagine e che le pagine siano nell'ordine corretto.

- **1** Creare o aprire un progetto di unione file.
- **2** Impostare le Pagine variabili per record.

**Nota:** Le Pagine variabili per record controllano quante pagine variabili costituiscono un record VDP.

- **3** Nel riquadro Documento variabile,
	- **•** trascinare una pagina variabile che si desidera assegnare a una pagina combinata nella scheda Pagine combinate per record oppure
	- **•** immettere il numero di pagina variabile nella casella Variabile della pagina combinata nel riquadro Pagine combinate per record.

**Nota:** Utilizzare la barra di spostamento nella parte inferiore del riquadro Pagine combinate per record per spostarsi tra le pagine combinate

**Nota:** Utilizzare la barra di spostamento nella parte superiore del riquadro del Documento variabile per spostarsi tra le pagine variabili disponibili

Verrà visualizzata la pagina combinata aggiornata.

**4** Ripetere il passaggio 3 per assegnare pagine variabili.

**Nota:** Una singola pagina variabile può essere assegnata a più di una pagina combinata.

### **Aggiungere pagine a un progetto di unione file**

- **1** Creare o aprire un progetto di unione file.
- **2** Per aggiungere una pagina:
	- **•** Nel riquadro Pagine combinate per record cliccare con il pulsante destro del mouse su una pagina e selezionare Aggiungi pagina prima o Aggiungi pagina dopo,
	- Nel riquadro Pagine combinate per record selezionare una pagina, fare clic su  $\;+ \;$ e selezionare Aggiungi pagina prima o Aggiungi pagina dopo,
	- **•** Nel riquadro Riepilogo, aumentare il numero di Pagine combinate per record per aggiungere pagine alla fine del progetto di unione file.
- **3** Selezionare la nuova pagina.
- **4** Assegnare una pagina master e/o una pagina variabile alla nuova pagina.

**Nota:** Per inserire una pagina vuota, lasciare la pagina master e la pagina variabile non assegnate.

## **Eliminare le pagine da un progetto di unione file**

**1** Creare o aprire un progetto di unione file.

- **2** Per eliminare una pagina:
	- **•** Nel riquadro Pagine per record combinate fare clic con il pulsante destro del mouse su una pagina e selezionare Elimina.
	- Nel riquadro Pagine per record combinate selezionare una pagina e fare clic su  $\blacksquare$ .

### **Anteprima del progetto di unione file**

Esaminare i risultati della combinazione di documenti variabili e master nel flusso di lavoro di unione file prima di salvare o stampare.

- **1** Creare o aprire un progetto di unione file.
- **2** Fare clic su Anteprima.
- **3** Utilizzare la barra di controllo nella parte inferiore del riquadro Anteprima per spostarsi tra le pagine del progetto di unione file per record o per pagina.

Premere il pulsante **e sur le trascinarlo per spostare la barra di controllo.** 

**4** Esaminare l'anteprima.

Fare clic su  $\bullet$  per ingrandire e su  $\bullet$  per rimpicciolire.

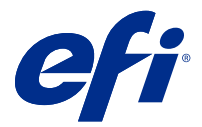

# Flusso di lavoro di documenti con dati variabili

In FreeForm Create, il flusso di lavoro di documenti con dati variabili combina le informazioni di un documento origine dati con un documento master.

Il flusso di lavoro del documento di dati variabili combina le informazioni (inclusi testo, codici a barre e immagini) contenute in un documento di origine dati con un documento master per creare lavori VDP senza la creazione di un file di documento variabile separato o l'utilizzo di un'applicazione separata con dati variabili.

Con FreeForm Create, è possibile manipolare le variabili e aggiungere quante più informazioni o meno informazioni si desidera a un master.

# Creare un documento di dati variabili

Combinare un documento master con un file di origine dati per creare un file FreeForm che può essere stampato da Fiery servers.

Tenere presente quanto segue.

- **•** È necessario un documento master in formato .pdf.
- **•** È necessario un documento di origine dati in formato .xlsx,.xls o .csv.
- **1** In Crea fare clic su Documento dati variabile.
- **2** Per scegliere un documento master,
	- **•** fare clic su Sfoglia, quindi individuare e selezionare il documento master oppure
	- **•** trascinare il file del documento master nella posizione di rilascio specificata nella finestra Scegli un documento master.

Verrà visualizzata la prima pagina del documento master.

- **3** Opzionale: Se si sceglie il file sbagliato,
	- **•** fare clic su Cambia per cercare il file corretto oppure
	- **•** fare clic su Rimuovi per cancellare la selezione.
- **4** Fare clic su Avanti.
- **5** Per scegliere un documento di origine dati,
	- **•** fare clic su Sfoglia, quindi individuare e selezionare il documento di origine dati oppure
	- **•** trascinare il file del documento di origine dati nella posizione di rilascio specificata nella finestra Scegli documento di origine dati.

**Nota:** È necessario un documento di origine dati in formato .xlsx, .xls o .csv.

Verranno visualizzate le variabili elencate nel documento di origine dati.

- **6** Opzionale: Se si sceglie il file errato, fare clic su Cambia per cercare il file corretto
- **7** Selezionare le colonne del documento di origine dati che si desidera utilizzare come variabili.

**Nota:** Per le variabili di immagine, selezionare , mentre per variabili di codice a barre, selezionare ...

- **8** Fare clic su Crea.
- **9** Aggiungere variabili e modificarle in base alle esigenze.

**10** Salvare il documento di dati variabili o inviarlo a Fiery server per la stampa.

### **Modificare i file in un progetto di documento dati variabile**

Modificare il file master o il file di origine dati utilizzato nella progettazione di un documento di dati variabile.

Una progettazione di documenti di dati variabili combina un file master e un file di origine dati per creare l'output VDP. È possibile modificare il file master utilizzato nella progettazione del documento dati variabile senza modificare il file di origine dati per aggiornare il progetto. È possibile modificare il file di origine dati senza modificare il file master per aggiornare le informazioni delle variabili anche per un nuovo gruppo di destinatari.

#### **Modificare il file master**

- **1** Nel riquadro Design, fare clic con il pulsante destro del mouse su una pagina in un file master.
- **2** Selezionare una delle seguenti opzioni:
	- **•** Selezionare Incolla per inserire una pagina precedentemente copiata.
	- **•** Selezionare Aggiungi pagina prima per inserire una pagina vuota prima della pagina selezionata.
	- **•** Selezionare Aggiungi pagina dopo per inserire una pagina vuota dopo la pagina selezionata.
	- **•** Selezionare Elimina pagina per rimuovere la pagina selezionata dal progetto.

**Nota:** Il file master deve essere un PDF.

#### **Cambiare il file master**

**1**

Nel riquadro Design, fare clic su  $\bigotimes$  per il file master.

- **2** Fare clic su Cambia.
- **3** Individuare e selezionare il file master desiderato e quindi fare clic su OK.

**Nota:** Il file master deve essere un PDF.

#### **Modificare l'origine dati**

**1**

Nel riquadro Design fare clic su <sup>t</sup> <sup>t</sup> per Origine dati.

- **2** Fare clic su Cambia.
- **3** Individuare e selezionare il file di origine dati desiderato e quindi fare clic su OK.

**Nota:** Il documento di origine dati deve essere un file con estensione .xlsx, .xls o .csv.

## Aggiungere un campo variabile

Aggiungere un campo variabile a una pagina in un progetto di documento di dati variabili.

- **1** Creare o aprire un progetto di documento con dati variabili.
- **2** Utilizzare la barra di spostamento per passare alla pagina in cui si desidera aggiungere la variabile.
- **3** Nel riquadro Progetto individuare il campo variabile che si desidera aggiungere. Utilizzare la casella Cerca campi variabili disponibile nel riquadro progetto per cercare variabili.
- **4** Fare clic sulla variabile e trascinarla nella posizione desiderata nella pagina.
- **5** Modificare le proprietà delle variabili elencate nel riquadro Proprietà come desiderato. Vedere Proprietà dei campi variabili alla pagina 13 per un elenco delle proprietà delle variabili.

#### **Proprietà campi variabili**

Elenco delle proprietà campi variabili che si possono utilizzare nella modifica del progetto di un documento di dati variabile

#### **Nota:**

Fare clic su Sganciare proprietà ( $\Box$ ) per rendere mobili le proprietà della variabile come finestra.

Fare clic su Proprietà di aggancio ( $\Box$ ) per agganciare la proprietà variabile come riquadro su lato destro schermo.

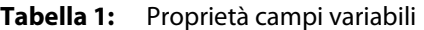

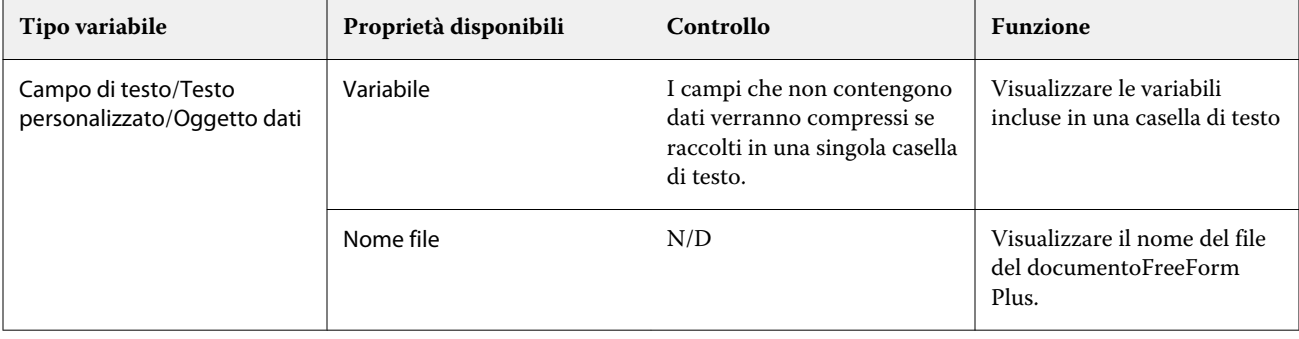

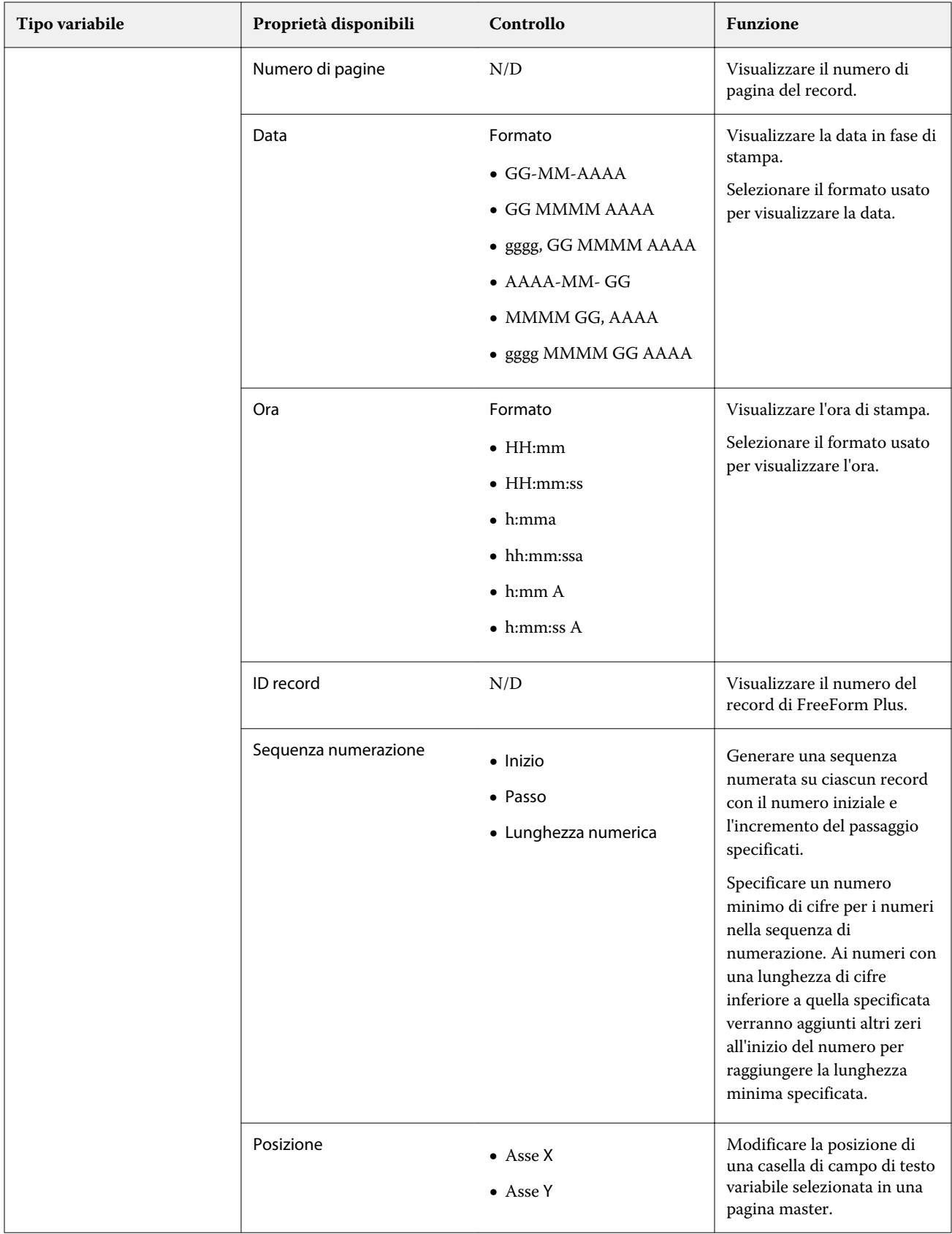

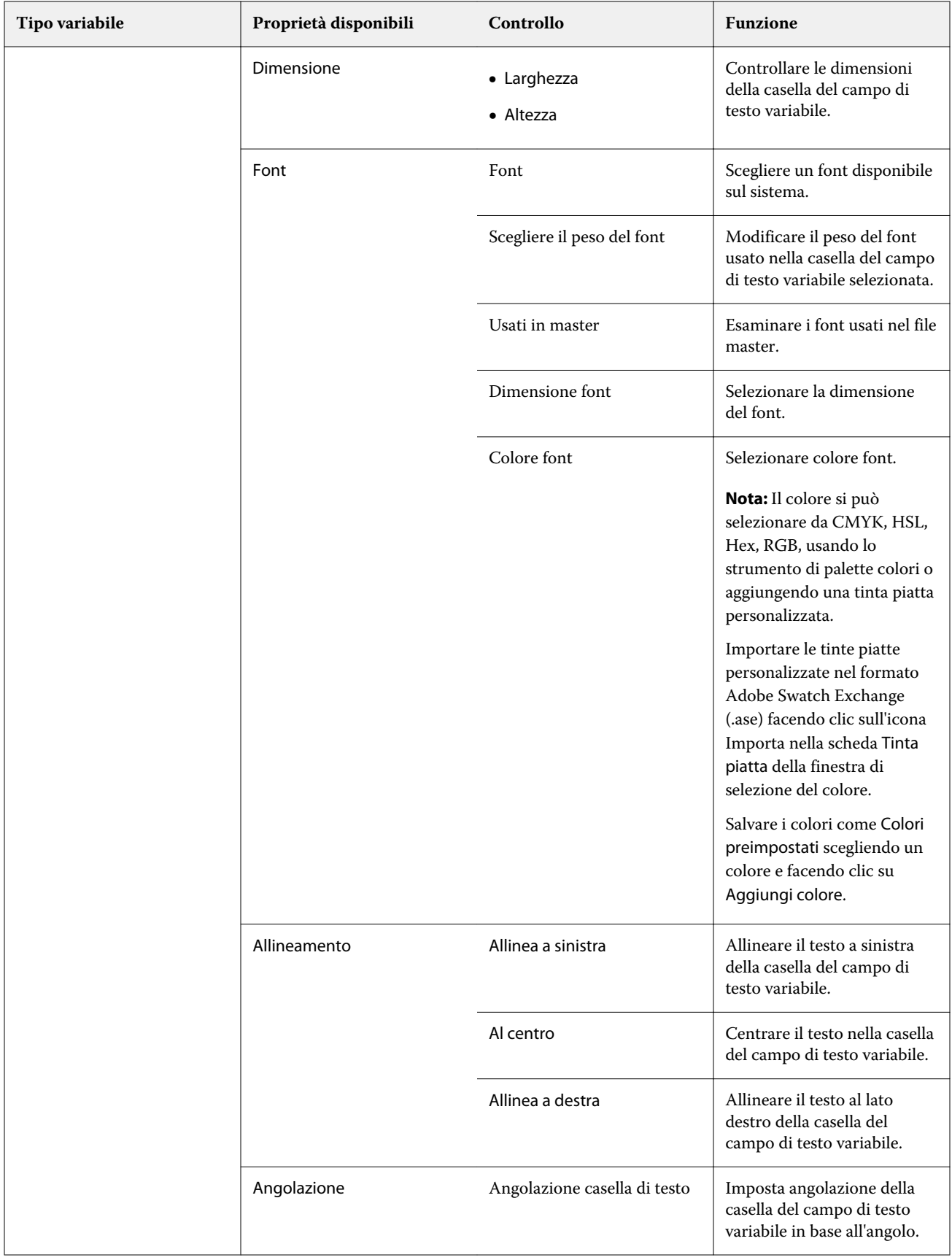

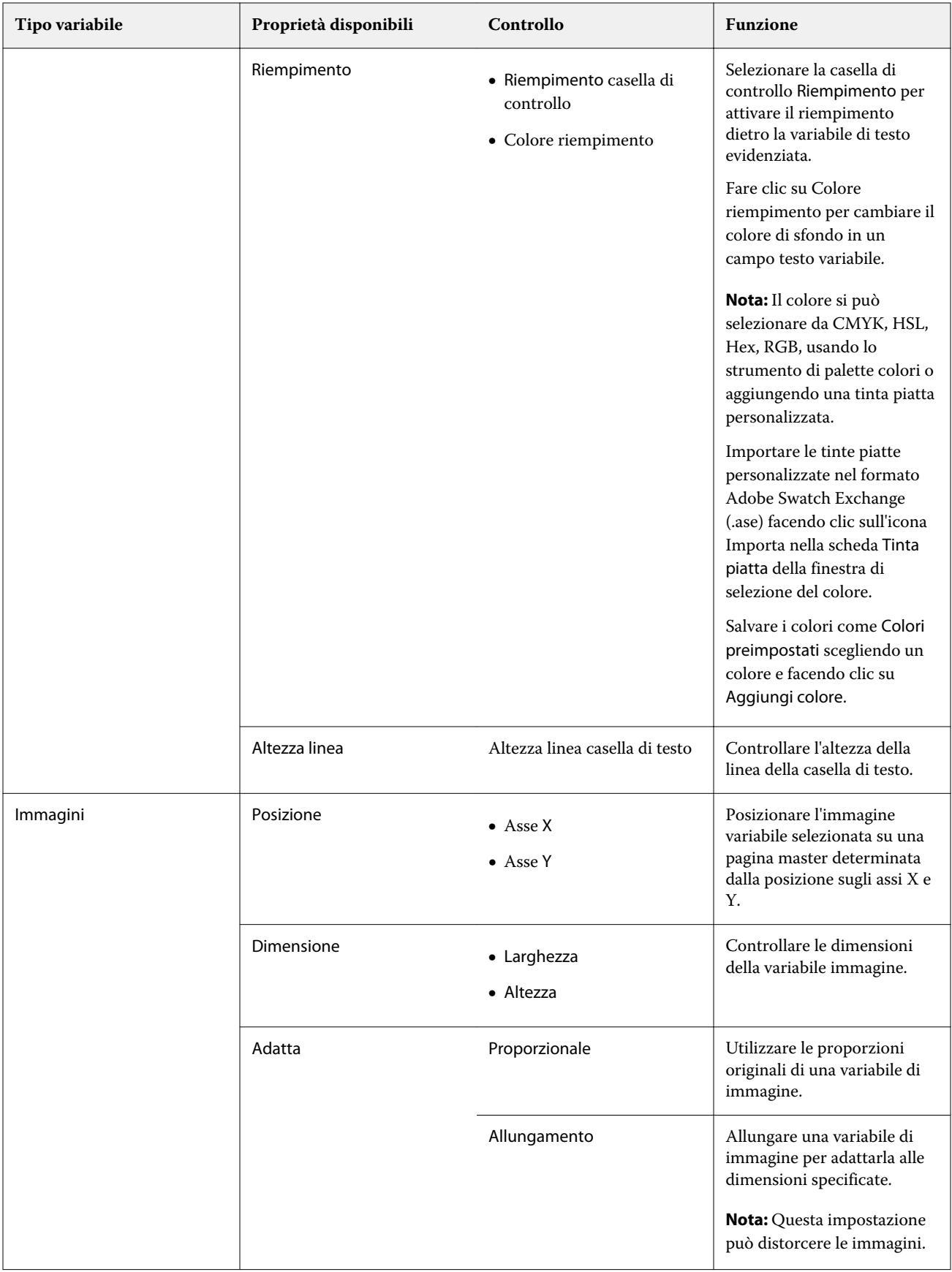

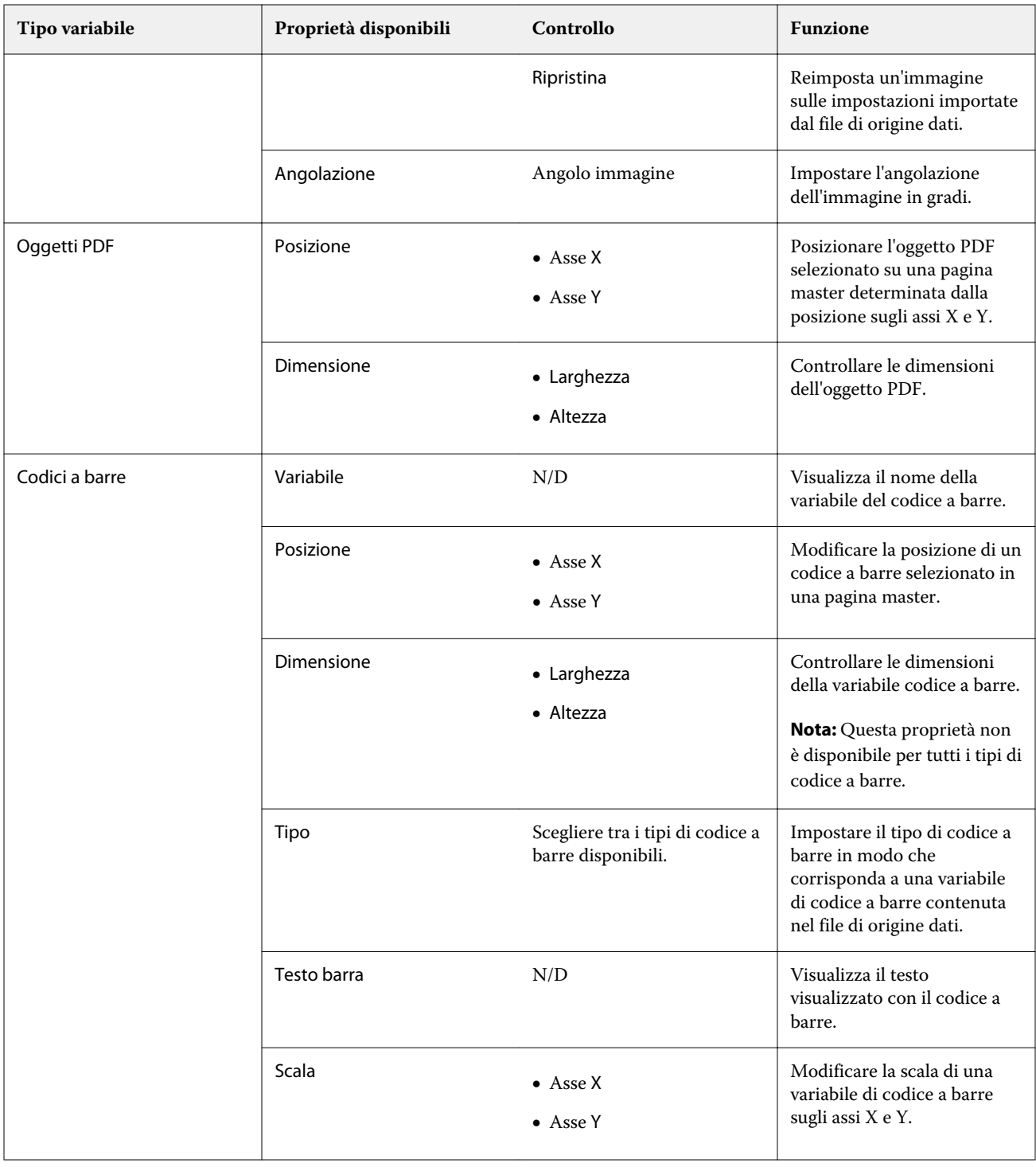

## **Modificare l'angolazione di una variabile di testo**

Modificare l'angolazione di una variabile di testo aggiunta a un progetto basato su variabili.

**1** Passare alla pagina in cui è stata inserita una variabile di testo.

- **2** Fare clic sulla casella della variabile di testo nel riquadro centrale per selezionarla. Una volta selezionata, una casella rossa con una linea che si estende dall'alto circonderà la variabile nel riquadro centrale.
- **3** Spostare il cursore sulla parte superiore della linea rossa che si estende dalla parte superiore della casella di selezione fino a quando il cursore si trasforma in una croce.
- **4** Fare clic e tenere premuto, quindi trascinare il cursore fino a quando la variabile di testo non è nell'angolazione desiderata.

#### **Modificare un angolo immagine**

Modificare l'orientamento di un'immagine aggiunta a un progetto basato su variabili.

- **1** Passare alla pagina in cui è stata inserita una variabile di immagine.
- **2** Fare clic sull'immagine nella pagina per selezionarla. Una volta selezionata, una casella blu con una linea che si estende dall'alto circonderà la variabile nel riquadro centrale.
- **3** Spostare il cursore sulla parte superiore della linea blu che si estende dalla parte superiore della casella di selezione fino a quando il cursore si trasforma in una croce.
- **4** Fare clic e tenere premuto, quindi trascinare la variabile di immagine fino a quando non si trova nell'orientamento desiderato.

#### **Modificare l'orientamento di un codice a barre**

Modificare l'orientamento di un codice a barre aggiunto a un progetto basato su variabili.

- **1** Passare alla pagina in cui è stata inserita una variabile di codice a barre.
- **2** Fare clic sul codice a barre nella pagina per selezionarlo. Una volta selezionata, una casella blu con una linea che si estende dall'alto circonderà la variabile nel riquadro centrale.
- **3** Spostare il cursore sulla parte superiore della linea blu che si estende dalla parte superiore della casella di selezione fino a quando il cursore si trasforma in una croce.
- **4** Fare clic e tenere premuto, quindi trascinare il cursore fino a quando il codice a barre non si trova nell'orientamento desiderato.

**Nota:** Il codice a barre ruoterà solo con incrementi di 90 gradi.

- **5** Per ridurre le dimensioni del codice a barre, modificare i valori di Formato.
- **6** Per aumentare la scala del codice a barre, aumentare i valori di Ridimensionamento.

#### **Disporre variabili**

Nel progetto di un documento con dati variabili, utilizzare i pulsanti disponi variabili per disporre automaticamente un gruppo di due o più variabili all'interno di un'area selezionata.

**1** Aprire o creare un progetto di documento con dati variabili.

**Nota:** Affinché le funzioni Disponi siano disponibili, devono essere presenti due o più variabili in una singola pagina master.

- **2** Selezionare un'area cliccando sulla pagina master e trascinando il cursore fino a ottenere le dimensioni desiderate della casella. Saranno selezionate le variabili contenute nell'area definita dalla casella.
- **3** Cliccare sul pulsante di disposizione appropriata.
	- Distribuisci orizzontalmente (  $\|\|\|$  ) distribuisce uniformemente le caselle variabili selezionate orizzontalmente nell'area selezionata.
	- Distribuisci verticalmente ( $\ddagger \equiv$ ) distribuisce uniformemente le caselle variabili selezionate verticalmente nell'area selezionata.
	- **•** Allinea a sinistra ( ) allinea le caselle variabili selezionate al bordo sinistro dell'area selezionata.
	- **•** Allinea al centro (verticale) (  $\frac{1}{2}$  ) allinea le caselle variabili selezionate al centro verticale dell'area selezionata.
	- **•** Allinea a destra ( ) allinea le caselle variabili selezionate al bordo sinistro dell'area selezionata.
	- Allinea in alto ( $\top$ ) allinea le caselle variabili selezionate al bordo superiore dell'area selezionata.
	- Allinea al centro (orizzontale) (  $\frac{+}{+}$  ) allinea le caselle variabili selezionate al centro orizzontale dell'area selezionata.
	- Allinea in basso ( $\perp$ ) allinea le caselle variabili selezionate al bordo inferiore dell'area selezionata.

#### **Rendere mobile e agganciare il riquadro delle proprietà**

**1**

Fare clic su Sgancia proprietà ( $\Box$ ) per rendere mobile il riquadro delle proprietà.

**2**

Fare clic su Aggancia proprietà ( $\Box$ ) per fissare il riquadro delle proprietà al lato destro dello schermo.

#### **Copia in tutte le pagine**

Copiare un oggetto variabile in tutte le pagine master in un progetto di documento con dati variabili.

**1** Aprire un progetto di documento con dati variabili.

- **2** Fare clic con il pulsante destro del mouse su un elemento variabile che si desidera visualizzare in ogni pagina master per ciascun record del progetto, ad esempio un'immagine, un file PDF, un codice a barre o un testo personalizzato.
- **3 Nota:** Tenere presente che questa opzione appare solo quando il file master ha più di una pagina. Selezionare Copia in tutte le pagine.

#### **Eliminare un campo variabile**

Eliminare un campo variabile da una pagina in un progetto di documento di dati variabili.

- **1** Aprire un progetto di documento con dati variabili.
- **2** Utilizzare la barra di spostamento per passare alla pagina in cui si desidera eliminare la variabile.
- **3** Nella pagina, fare clic sul campo variabile che si desidera eliminare.
- **4** Procedere in uno dei seguenti modi:
	- Fare clic su Elimina ( $\Box$ ).
	- **•** premere il tasto Elimina o
	- **•** fare clic con il pulsante destro del mouse e selezionare Elimina.

#### **Clonare un campo variabile**

Clonare un campo variabile da una pagina in un progetto di documento con dati variabili.

- **1** Aprire un progetto di documento con dati variabili.
- **2** Utilizzare la barra di navigazione per passare alla pagina in cui si desidera clonare la variabile.
- **3** Sulla pagina, fare clic sul campo variabile che si desidera clonare.
- **4** Procedere in uno dei seguenti modi:
	- fare clic su Clona  $(\Box)$ ,
	- **•** fare clic con il pulsante destro del mouse e selezionare Clona.

## Anteprima del progetto basato su dati variabili

Esaminare i risultati della combinazione di variabili con un documento master nel flusso di lavoro del documento con dati variabili prima di stampare.

- **1** Creare o aprire un progetto di documento con dati variabili.
- **2** Fare clic su Anteprima.

**3** Utilizzare la barra di controllo nella parte inferiore del riquadro Anteprima per spostarsi tra le pagine del progetto basato su dati variabili per pagina.

Premere il pulsante  $\begin{array}{|l|} \hline \multicolumn{1}{|l}{\text{P}}\hline \multicolumn{1}{|l}{\text{P}}\hline \multicolumn{1}{|l}{\text{P}}\hline \multicolumn{1}{|l}{\text{P}}\hline \multicolumn{1}{|l}{\text{P}}\hline \multicolumn{1}{|l}{\text{P}}\hline \multicolumn{1}{|l}{\text{P}}\hline \multicolumn{1}{|l}{\text{P}}\hline \multicolumn{1}{|l}{\text{P}}\hline \multicolumn{1}{|l}{\text{P}}\hline \multicolumn{1}{|$ 

**4** Selezionare un record nel riquadro a sinistra per visualizzare l'anteprima del progetto con tale record.

**Nota:** Utilizzare i Filtri situati nel riquadro sinistro per filtrare i risultati di ricerca dei record. Filtra per record Più lungo e Più breve per garantire che tutte le variabili vengano visualizzate correttamente.

**5** Esaminare l'anteprima.

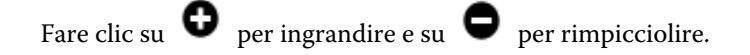

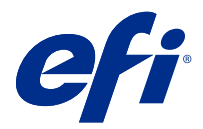

# Salvare un progetto

- Fare clic su Salva.
- Scegliere un percorso per il file.
- Immettere un nome per il file.
- Selezionare un tipo di file.
- Fare clic su Salva.

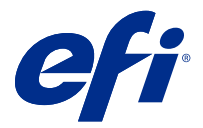

# Inviare un progetto a Fiery server

Inviare un progetto a Fiery server per stamparlo.

Tenere presente quanto segue.

- **•** Sono necessari l'**Indirizzo del server**, il **Nome utente**e la **Password** di Fiery server la prima volta che si invia un progetto a quel Fiery server. Il nome utente dell'amministratore per Fiery è **Admin** e la password dell'amministratore è obbligatoria.
- **•** La modifica dovrebbe essere completa.
- **1** Fare clic su Invia a server Fiery.
- **2**

Selezionare un Fiery server esistente o fare clic su Aggiungi Fiery  $($   $+$   $)$  per aggiungere un nuovo Fiery server.

- **3** Immettere l'Indirizzo del server, il Nome utente e la Password per Fiery server.
- **4** Fare clic su Login.
- **5** Opzionale: Selezionare un'impostazione appropriata dal menù a discesa delle Impostazioni.
- **6** Fare clic su Elaborazione e attesa oppure utilizzare l'elenco a discesa per selezionare un'azione di lavoro diversa per Fiery server.

Le azioni lavoro che è possibile selezionare sono le seguenti:

- **•** Elaborazione e attesa elabora il file e lo inserisce nella coda Attesa.
- **•** Attesa inserisce il file nella coda Attesa.
- **•** Stampa stampa il file.
- **•** Stampa e attesa stampa il file e lo inserisce nella coda Attesa.

## Salvare l'anteprima PDF di un singolo record

È possibile salvare un singolo record come anteprima PDF prova colore a video.

- **1** Creare o aprire un progetto.
- **2** Fare clic su Anteprima.
- **3** Fare clic su un record da salvare come anteprima PDF.
- **4**

Fare clic su Anteprima PDF ( ).

**5** Specificare un luogo in cui salvare l'anteprima PDF.

**6** Specificare un nome per l'anteprima PDF e fare clic su Salva.

FreeForm Create salva un'anteprima PDF dal record specificato.

## Inviare un intervallo di record a un Fiery server

È possibile selezionare i record che si desiderano stampare su un Fiery server.

- **1** Fare clic su Invia a server Fiery.
- **2**

Selezionare un Fiery server esistente o fare clic su Aggiungi Fiery  $($  +  $)$  per aggiungere un nuovo Fiery server.

- **3** Fare clic sul pulsante Seleziona intervallo.
- **4** Specificare l'intervallo di record. Usare le virgole per separare i numeri di record o gli intervalli record.
- **5** Opzionale: Selezionare un'impostazione appropriata dal menù a discesa delle Impostazioni.
- **6** Fare clic su Elaborazione e attesa oppure utilizzare l'elenco a discesa per selezionare un'azione di lavoro diversa per Fiery server.

Le azioni lavoro che è possibile selezionare sono le seguenti:

- **•** Elaborazione e attesa elabora il file e lo inserisce nella coda Attesa.
- **•** Attesa inserisce il file nella coda Attesa.
- **•** Stampa stampa il file.
- **•** Stampa e attesa stampa il file e lo inserisce nella coda Attesa.

FreeForm Create invia i record specificati al Fiery server.

## Inviare un progetto a un Fiery server in batch più piccoli

È possibile inviare il progetto a un Fiery server in batch di lavoro più piccoli da stampare. Questo può essere utile quando si inviano progetti di grandi dimensioni.

- **1** Fare clic su Invia a server Fiery.
- **2**

Selezionare un Fiery server esistente o fare clic su Aggiungi Fiery  $($   $+$   $)$  per aggiungere un nuovo Fiery server.

- **3** Fare clic sul pulsante Formato batch.
- **4** Specificare il numero di record da stampare in ogni batch.
- **5** Opzionale: Selezionare un'impostazione appropriata dal menù a discesa delle Impostazioni.
- **6** Fare clic su Elaborazione e attesa oppure utilizzare l'elenco a discesa per selezionare un'azione di lavoro diversa per Fiery server.

Le azioni lavoro che è possibile selezionare sono le seguenti:

- **•** Elaborazione e attesa elabora il file e lo inserisce nella coda Attesa.
- **•** Attesa inserisce il file nella coda Attesa.
- **•** Stampa stampa il file.
- **•** Stampa e attesa stampa il file e lo inserisce nella coda Attesa.

FreeForm Create divide il lavoro in più lavori FreeForm Plus utilizzando il numero di record specificato.

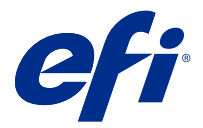

# Gestione dei Fiery servers utilizzati con FreeForm Create

È possibile aggiungere ed eliminare Fiery servers utilizzati da FreeForm Create.

- **1** Fare clic su Invia a server Fiery.
- **2**

Fare clic su Gestione Fiery ( $\bigotimes$ ) per aggiungere o eliminare Fiery servers.

# Aggiungere un Fiery server da stampare da FreeForm Create

È possibile aggiungere Fiery servers da stampare da FreeForm Create.

Tenere presente quanto segue.

- **•** Sono necessari l'**Indirizzo del server**, il **Nome utente**e la **Password** di Fiery server la prima volta che si invia un progetto a quel Fiery server. Il nome utente dell'amministratore per Fiery è **Admin** e la password dell'amministratore è obbligatoria.
- **•** La modifica dovrebbe essere completa.
- **1**

Fare clic su Aggiungi Fiery  $( + )$  per aggiungere un nuovo Fiery server.

- **2** Immettere l'Indirizzo del server, il Nome utente e la Password per Fiery server.
- **3** Fare clic su Login.

## Eliminare un Fiery server usato con FreeForm Create

È possibile eliminare Fiery servers utilizzato con FreeForm Create.

- **1** Fare clic su Elimina ( $\blacksquare$ ) accanto all'indirizzo del Fiery server che si desidera rimuovere.
- **2** Fare clic su Sì per confermare che si desidera eliminare il Fiery server selezionato.